#### TUTORIAL INSERIMENTO VALUTAZIONI FINALI

## 1. Da <u>www.portaleargo.it</u> selezionare l'applicativo DIdUp

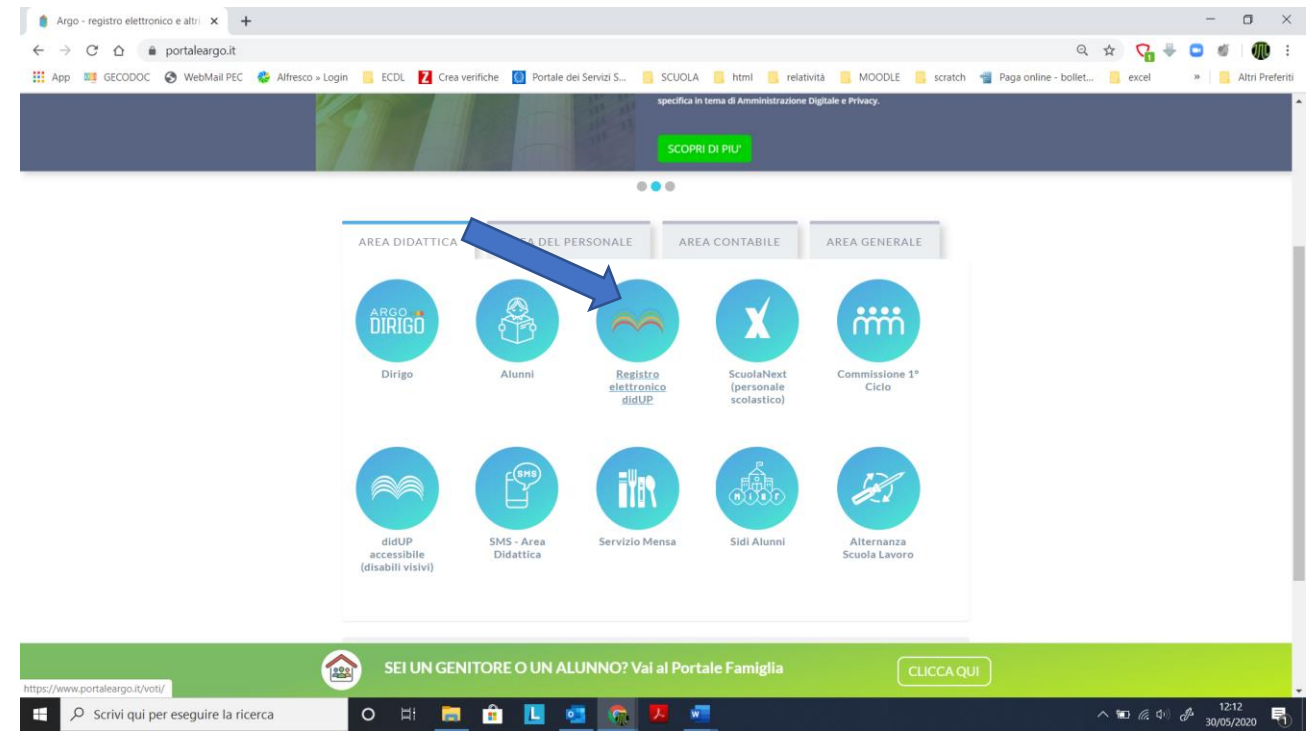

# 2. Inserire le credenziali di accesso e cliccare su "Accedi"

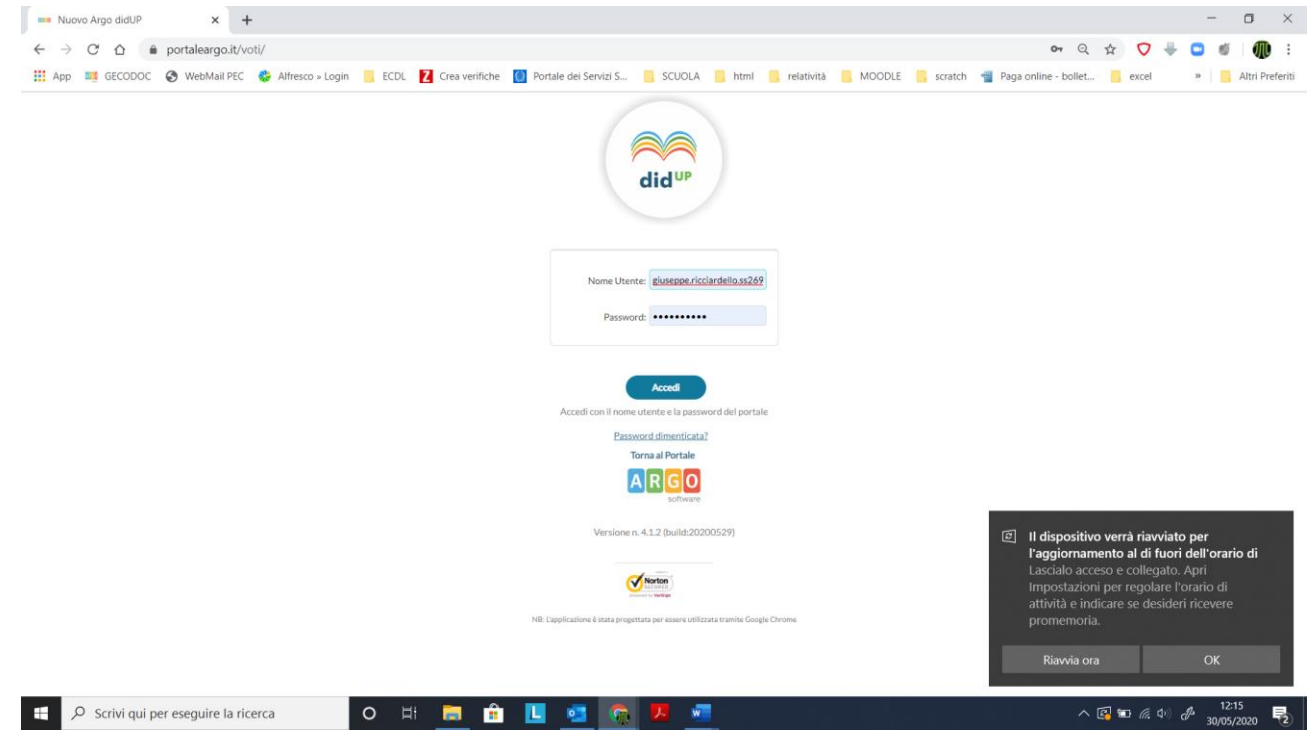

3. Dal menu principale: "scrutini" – "caricamento voti" – selezionare la classe di interesse

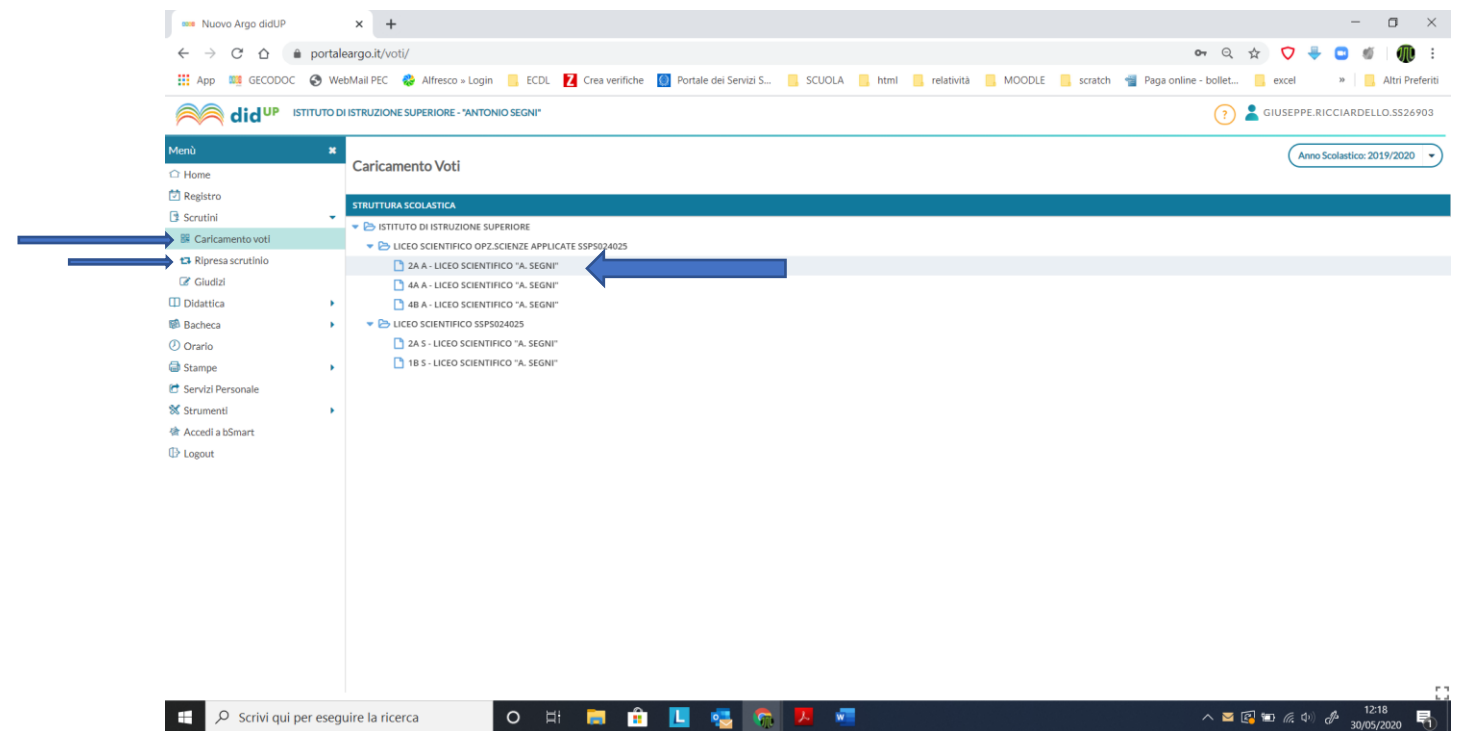

4. Dal menu a tendina selezionare "proposte di voto scrutinio finale" e clicca su avanti

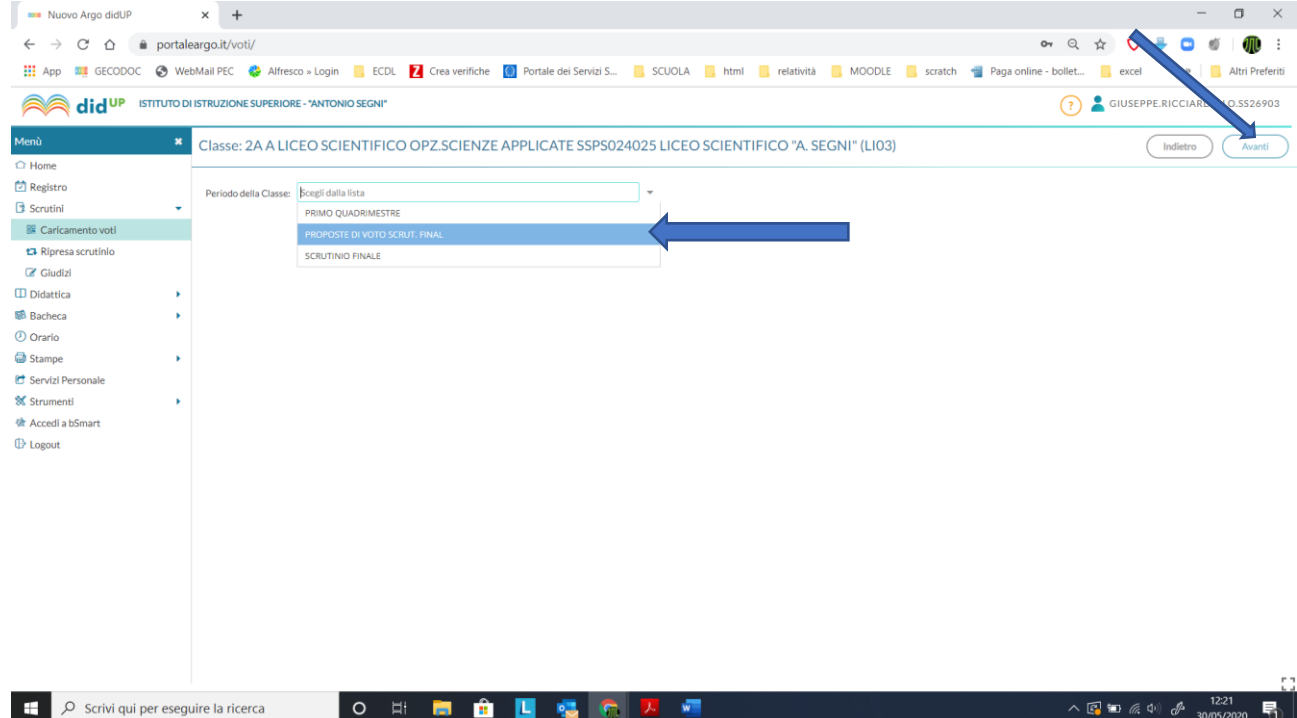

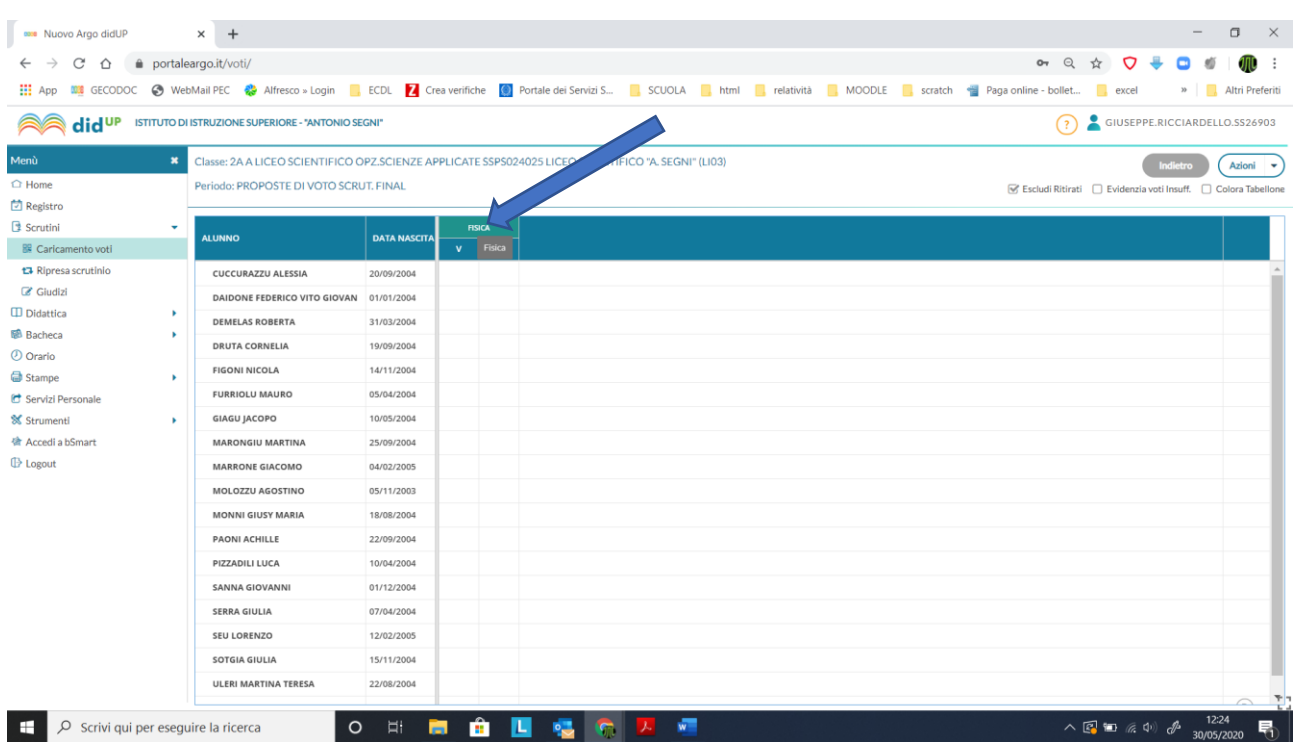

#### 5. Cliccare sul nome della disciplina

6. Dal menu "azioni" selezionare "importa voti e assenze dal registro elettronico", modificare manualmente i voti, inserire il giudizio, Cliccare su "salva"

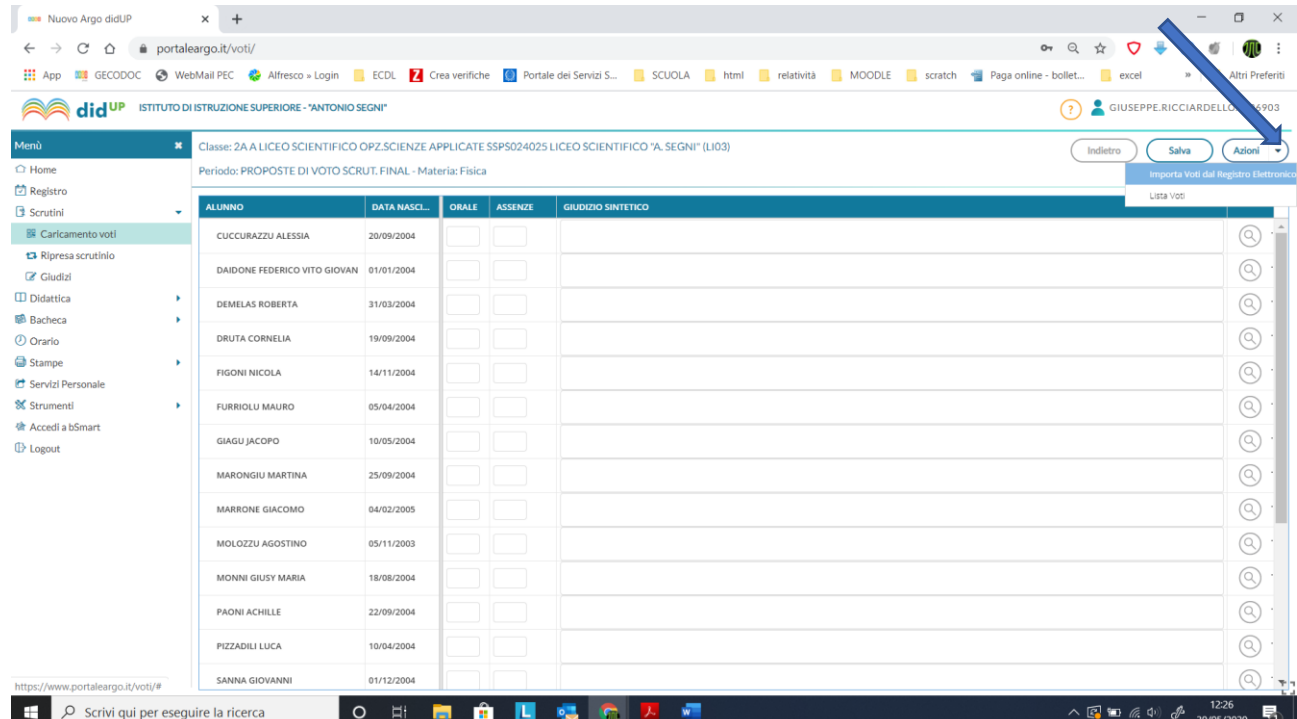

7. Dal menu principale: "scrutini" – "caricamento voti" – selezionare la classe di interesse

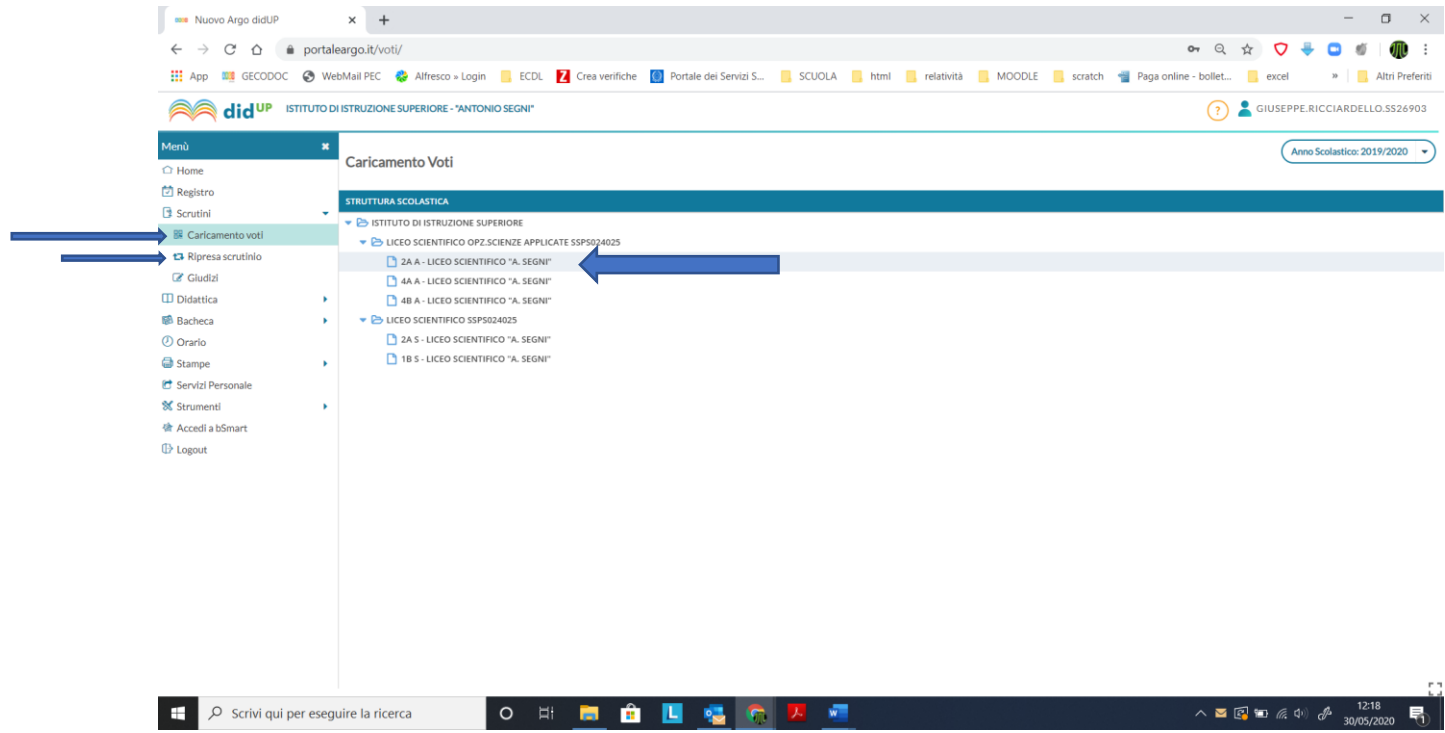

8. Dal menu a tendina selezionare "proposte di voto scrutinio finale" e clicca su avanti

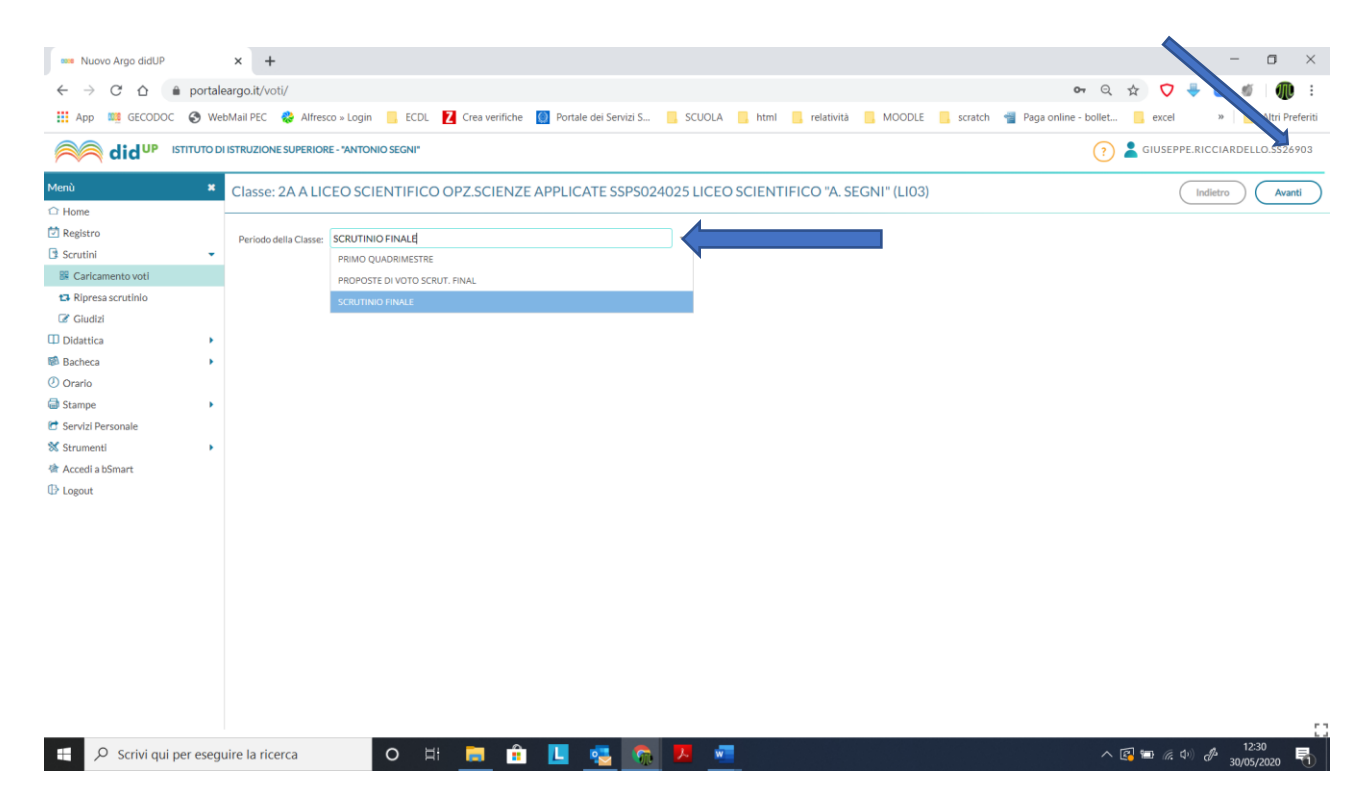

### 9. Cliccare sul nome della disciplina

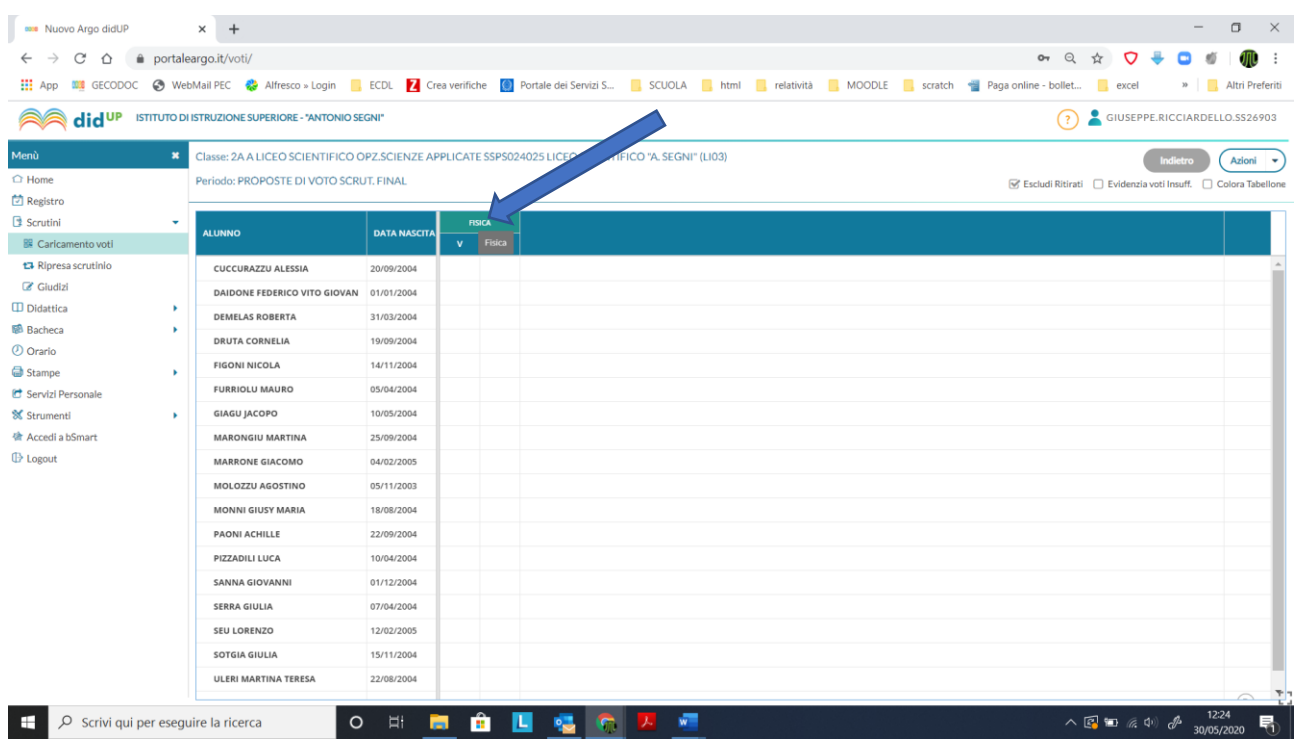

### 10. Dal menu "azioni" selezionare "importa proposta di voto",. Cliccare su "salva"

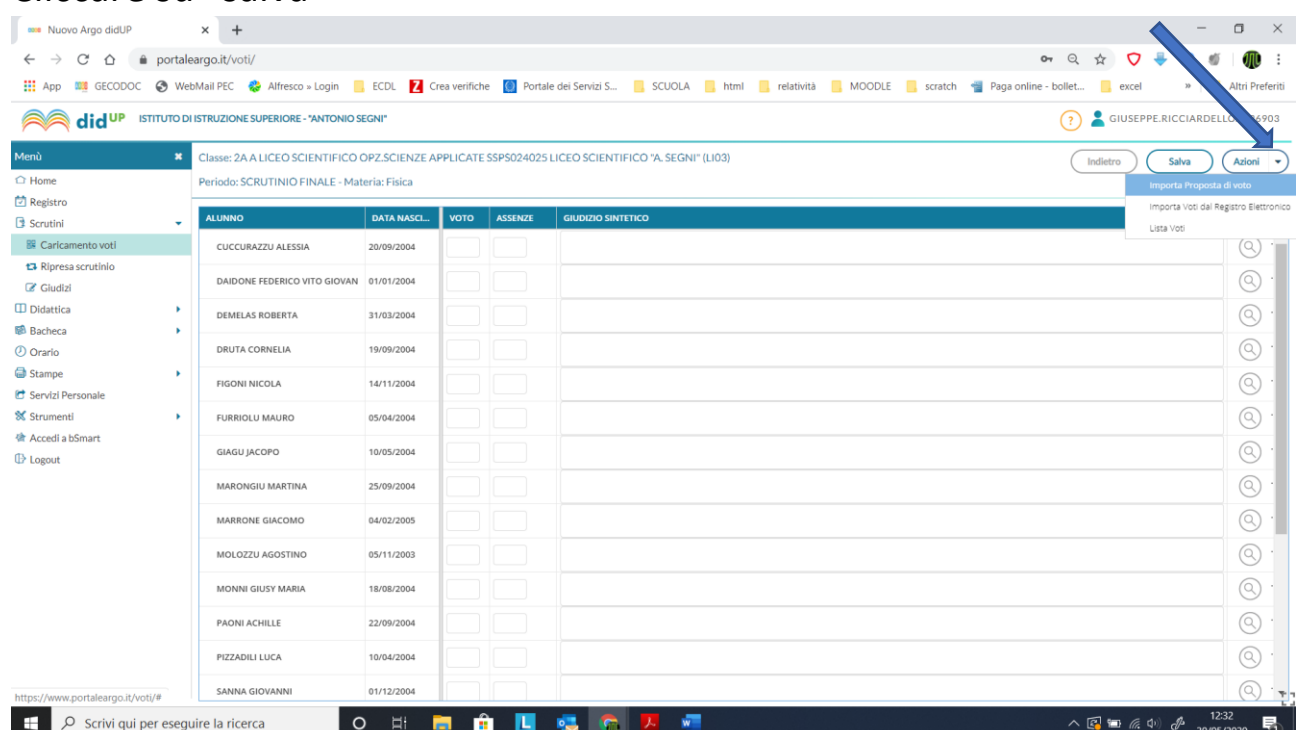